# **Case Recordation Serial Register Page Report**

**Menu Option**: Pub CR Case Serial Register Page

**Purpose**: The six criteria groupings for the Serial Register Page (SRP) Report offer the capability to request Serial Register Pages with a variety of selection options.

**Notes:** This report differs from the CR Serial Register Page (Live Data) Report in that the data is current only to the date of the last incremental update. The data in the Report Database is updated nightly.

# *Printing a Report*

To print the report, the report must first be converted into a pdf. Printing from the original display of the report will just print the information displayed in the report window.

1. Click the  $\left[\frac{\mathbf{F}_{\text{def}}}{\mathbf{F}_{\text{def}}}\right]$  (pdf) icon on the tool bar.

The system converts the information to Adobe Reader format, showing an hour glass while the conversion is processing.

2. When the pdf displays, click the printer icon or select File > Print.

**Selection Criteria:** The criteria input for the report is found in the Public Case Recordation Reports menu grouping from the Reporting Application.

The report criteria are set up under six groupings:

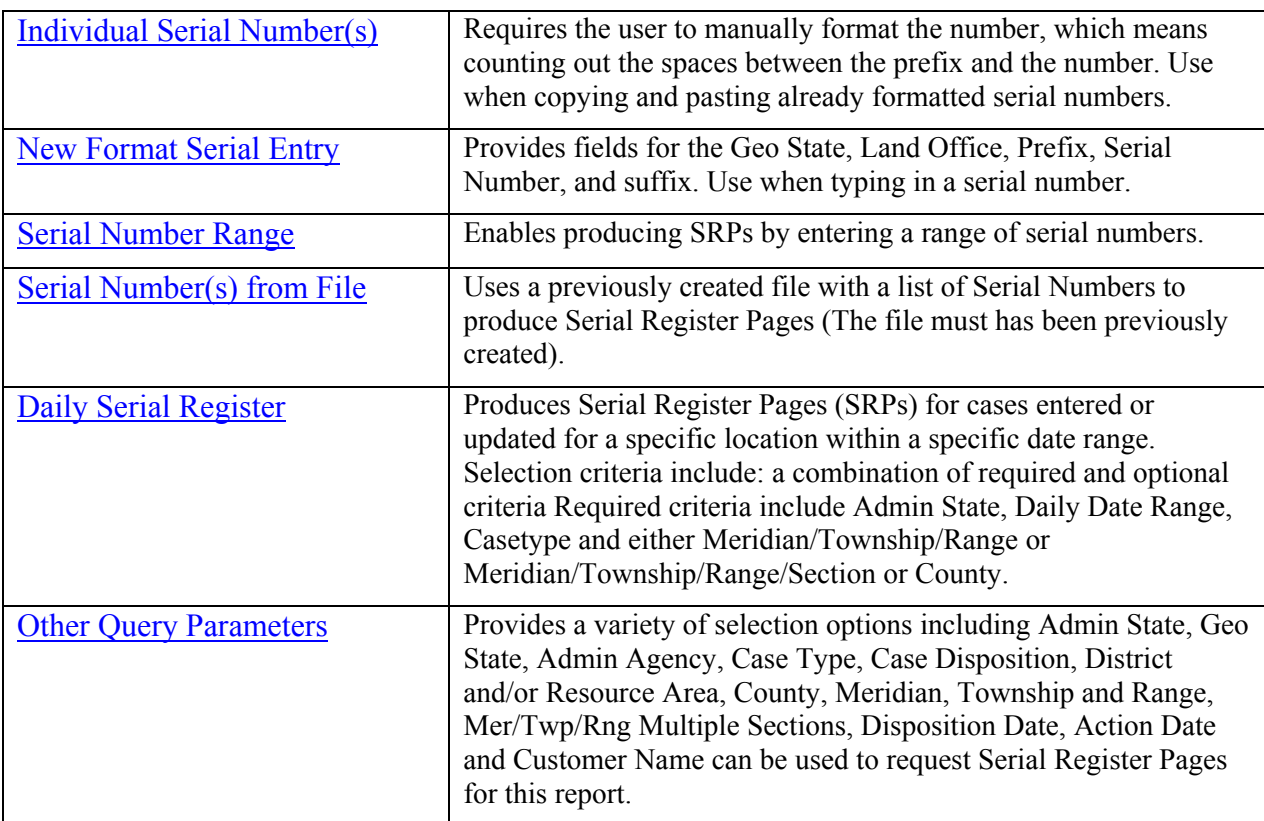

**Serial Number Format:** The format for entering case recordation serial numbers is as follows.

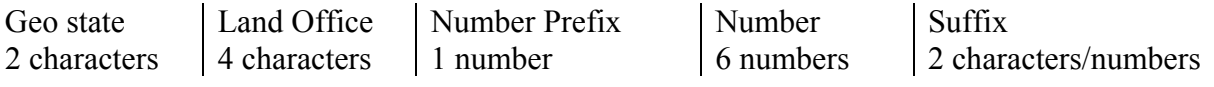

Use zero (0) in Number field only; elsewhere use Spaces.

# **Procedure**:

#### *Select Criteria Grouping:*

1. Select **Pub CR Serial Register Page** from the reporting menu.

#### PUB CR SERIAL REGISTER PAGE (LR2000 PUBLIC REPORTS)

### **Please Choose Which Criteria You Would Like to Filter On**

Help

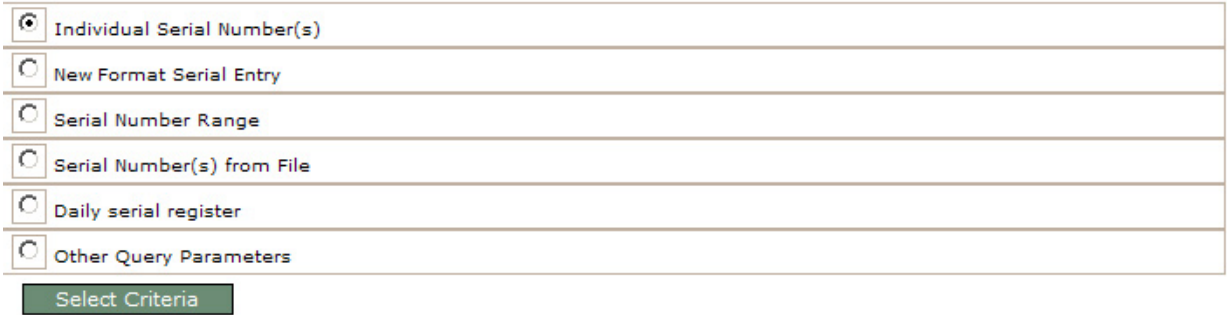

Note: Criteria identification procedures for each grouping are provided under headings in the order that they appear in the radio button list.

# <span id="page-1-0"></span>**Individual Serial Number(s)**

- 2. Click the Individual Serial Number(s) radio button to enter the exact serial numbers.
- 3. Click **Select Criteria** to specify search criteria values.

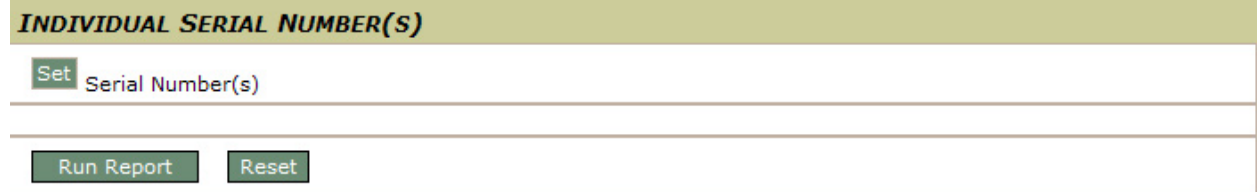

#### *Identify Report Criteria:*

4. Click **Set** for **Serial Number(s)**.

- a. Enter a number in the text field.
- b. Click  $\sqrt{}$  to place the name in the criteria list box, or  $X$  to remove the entered information from the text field.
- c. Add additional serial numbers, as needed.
- d. Click **Select All** to use all entries as criteria. (Click Remove to remove an entry from the list box.)

# **INDIVIDUAL SERIAL NUMBER(S)** Close Serial Number(s) Limit(s) Selected: (COD 0035705) Format: WYW----147541 **EIO UTU 065055** COC 060842 COD 0035705 WYW 067022A Select All Remove

## *Process Report:*

- 5. Click **Run Report**.
- 6. Click **OK** to confirm the report criteria.

If all required criteria have not been identified, a message specifies the criteria that must be set. Click OK, identify criteria values and run the report again.

# **EXAMPLE:**

**Query:** *Display the SRP for UTU 65055.* 

Set Individual Serial Number Serial Number(s)

## Type "**UTU<space><space><space><space>065055**" into the edit field and click the green  $\checkmark$ .

**Note**: See Appendix B for guide on entering Serial Numbers. Once the serial numbers are entered, each one has to be highlighted before running the report. Select the serial numbers by left mouse clicking the first serial number, then <Ctrl> right mouse click the remaining serial numbers or <Shift> right mouse click the last serial number of a contiguous list of serial numbers.

**Hint**: It may be easier to remove any existing serial numbers before entering more serial number, then click "**Select All**".

#### Click **Run Report**.

When the processing has completed, the report will appear in the report frame.

<span id="page-3-0"></span>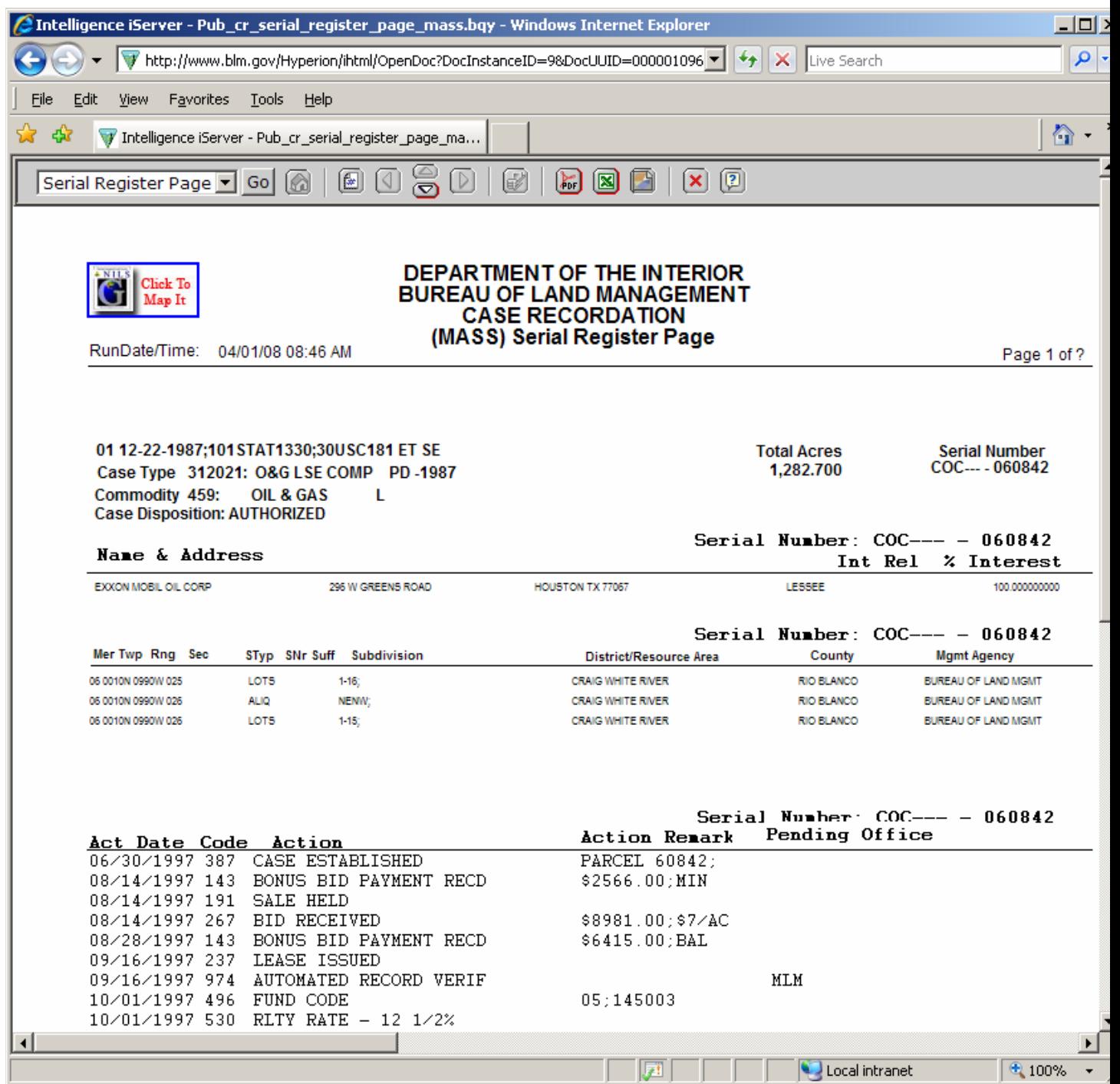

Use the down arrows on the top toolbar to view the next page of the report.

To view a summary of the report, select the Banner Page from the drop-down menu above the report.

# **New Format Serial Entry**

- 2. Click the New Format Serial Number radio button to identify the serial numbers by entering the code for each unit within the number.
- 3. Click **Select Criteria** to specify search criteria values.

Selection of this radio button enables the following criteria identification.

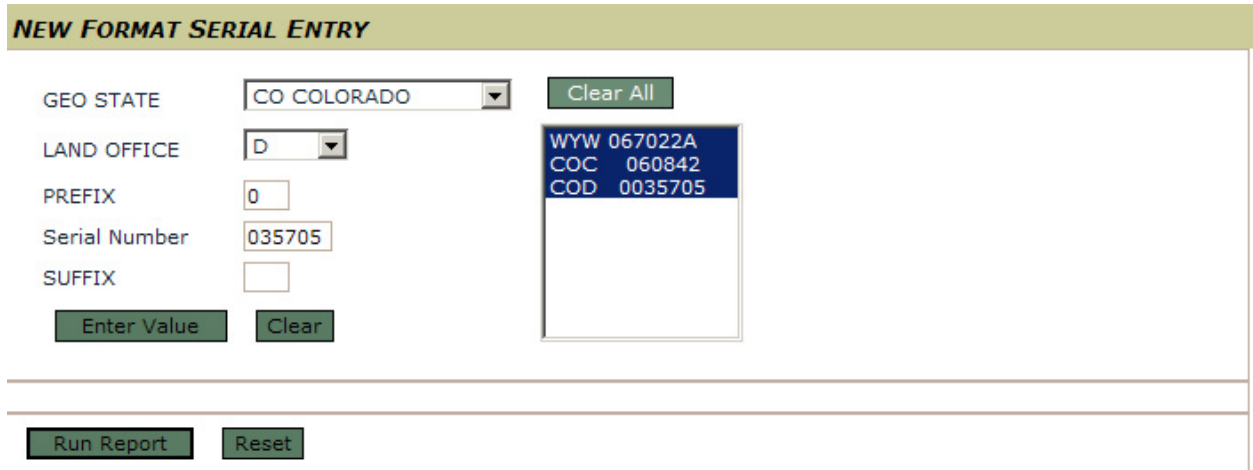

# *Identify Report Criteria:*

Enter the serial number in the appropriate spaces.

- 4. Enter the first 1-2 letters in the full serial number in the **Geo State** field.
- 5. Enter 1-4 letters that follow the state into the **Land Office** field,
- 6. Leave the **Prefix** field blank unless there is more than 6 numbers in the Serial Number.
- 7. Enter the stream of 1-6 numbers in the **Serial Number** field. The leading zeros must be entered.
- 8. Leave the **Suffix** field blank unless there are 1-2-letters following the serial number.
- 9. Click **Enter Value** to validate the entry of the serial number.

If an error was made on entry, click OK and fix the field that is identified in the error box. If the entries are valid, click OK to add the number to the list box.

- 10. Click **Run Report**.
- 11. Click **OK** to confirm the report criteria.

If all required criteria have not been identified, a message specifies the criteria that must be set. Click OK, identify criteria values and run the report again.

<span id="page-4-0"></span>When the processing is complete, the report will appear in the report frame.

# **Serial Number Range**

- 2. Click the Serial Number Range radio button to enter the code for each unit within the serial numbers that comprise the outer range of numbers to include in the report.
- 3. Click **Select Criteria** to specify search criteria values.

Selection of this radio button enables the following criteria identification to run SRPs by entering a range of numbers.

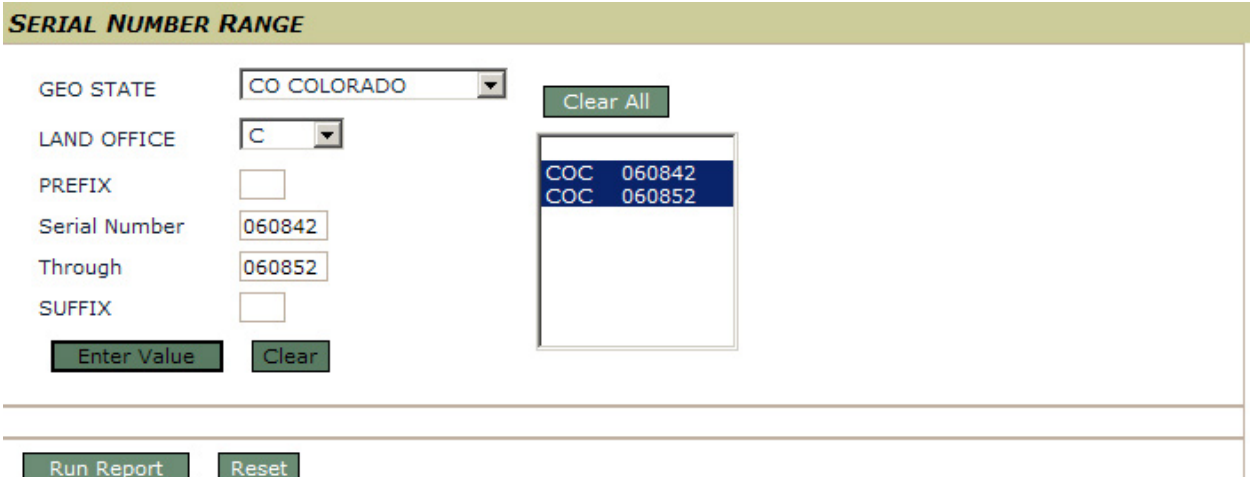

# *Identify Report Criteria:*

Enter the range of serial number in the appropriate spaces.

- 4. Enter the first 1-2 letters in the full serial number in the **Geo State** field.
- 5. Enter 1-4 letters that follow the state into the **Land Office** field,
- 6. Leave the **Prefix** field blank unless there is more than 6 numbers in the Serial Number.
- 7. Enter the stream of 1-6 numbers that begin the range in the **Serial Number** field. The leading zeros must be entered.
- 8. Enter the stream of 1-6 numbers that end the range in the **Serial Number** field. The leading zeros must be entered.
- 9. Leave the **Suffix** field blank unless there are 1-2-letters following the serial number.
- 10. Click **Enter Value** to validate the entry of the serial number.

If an error was made on entry, click OK and fix the field that is identified in the error box.

If the entries are valid, click OK to add the number to the list box.

# 11. Click **Run Report**.

12. Click **OK** to confirm the report criteria.

If all required criteria have not been identified, a message specifies the criteria that must be set. Click OK, identify criteria values and run the report again.

<span id="page-5-0"></span>When the processing is complete, the report will appear in the report frame.

# **Serial Number(s) from File**

2. Click the Serial Number(s) from File radio button to use a file with a list of Serial Numbers to produce the report.

# *Prerequisite – Create a file with Serial Numbers*

Create a document in Word, or any word processing program, that contains the serial numbers for Serial Register Pages (SRPs) to be displayed. The serial numbers **must** be entered in the proper format and include no more than 60 serial numbers in each file. If any of the serial numbers are entered in an incorrect format, the report will not produce a SRP for that serial number.

There are no error messages to identify serial numbers entered incorrectly. The software has no way of knowing if the serial number is valid; it searches the database for the serial number entered and if it is not found, it does not display a SRP.

**NOTE:** See "LR2000 Serial Number Format for Reports" in the Appendix B of this guide for guidance on serial number format.

**W** Document2 - Microsoft Word **HEILEX** B 8 01 01 ※ ※ + = R 》 / 1 × -File Edit View Insert Format Tools Table Window Help D 2 日 4 B ツ 4 B 〜 4 ロ 114% - 2 ツ Normal . The property  $\overline{\Sigma}$  is a property of the set  $\overline{2}$  and the set  $\overline{3}$  are contracted  $4$  and a property  $\overline{2}$  and  $\overline{2}$  and  $\begin{array}{c} \hline \end{array}$ AZA 023184 AZA 026123 AZA 027960 AZA 028375  $\begin{array}{ccccccccc} \ast & \ast & \ast & \ast & \ast \end{array}$ AZA 030168 AZA 020165 IDI 026951

The serial numbers should be entered vertically as shown below.

**Save** the file.

Enter the file name. For this example this file is being saved as "AZS03.txt"

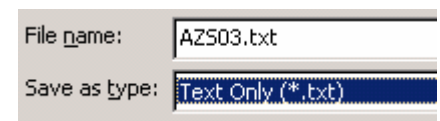

Select "down arrow" next to file type. Highlight "Text Only (\*.txt)

**IMPORTANT NOTE:** The file MUST be saved in "Text Only (\*.txt)" format, no other format will work for this report.

Close file and exit Word.

**IMPORTANT:** It is important to remember the name and location of the file. File must be closed for the report to process. If it is open, an error message will be received when the report is processed.

## *Identify Report Criteria:*

3. Click **Select Criteria** to specify search criteria values.

Selection of the Serial Number(s) from file radio button enables the following criteria identification.

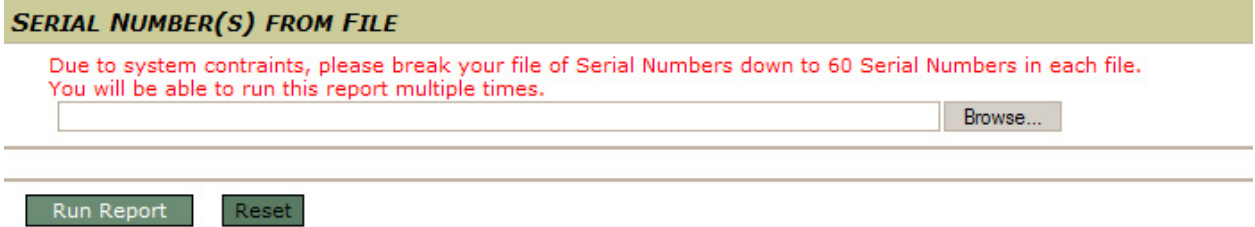

4. Enter the path and file name of the text files containing serial numbers

## OR

Click Browse to locate and select the file.

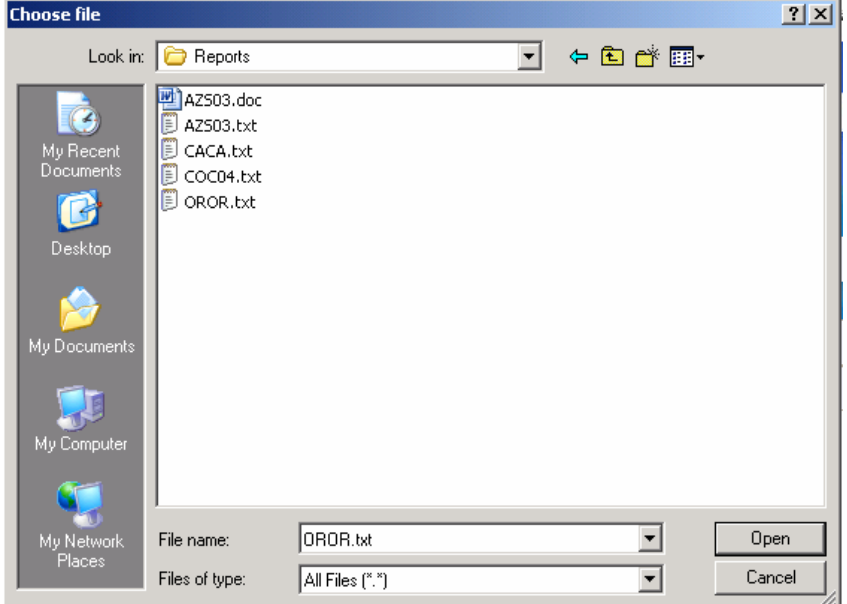

- 5. Select the file where the serial numbers are located (i.e. U:\Reports\AZS03.txt).
- 6. Click **Open**.
- 7. Click **Run Report**.
- 8. Click **OK** to confirm the report criteria.

If all required criteria have not been identified, a message specifies the criteria that must be set. Click OK, identify criteria values and run the report again.

When the processing has completed, the report will appear in the report frame.

# <span id="page-8-0"></span>**Daily Serial Register**

- 2. Click the Daily Serial Register radio button to produce the report based on cases entered or updated for a specific location within a specific date range.
- 3. Click **Select Criteria** to specify search criteria values.

Selection of this radio button enables the following criteria identification to run SRPs by identifying a specific location, case type, and a specific date range.

# PUB CR SERIAL REGISTER PAGE (LR2000 PUBLIC REPORTS)

## **Please Choose Which Criteria You Would Like to Filter On**

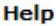

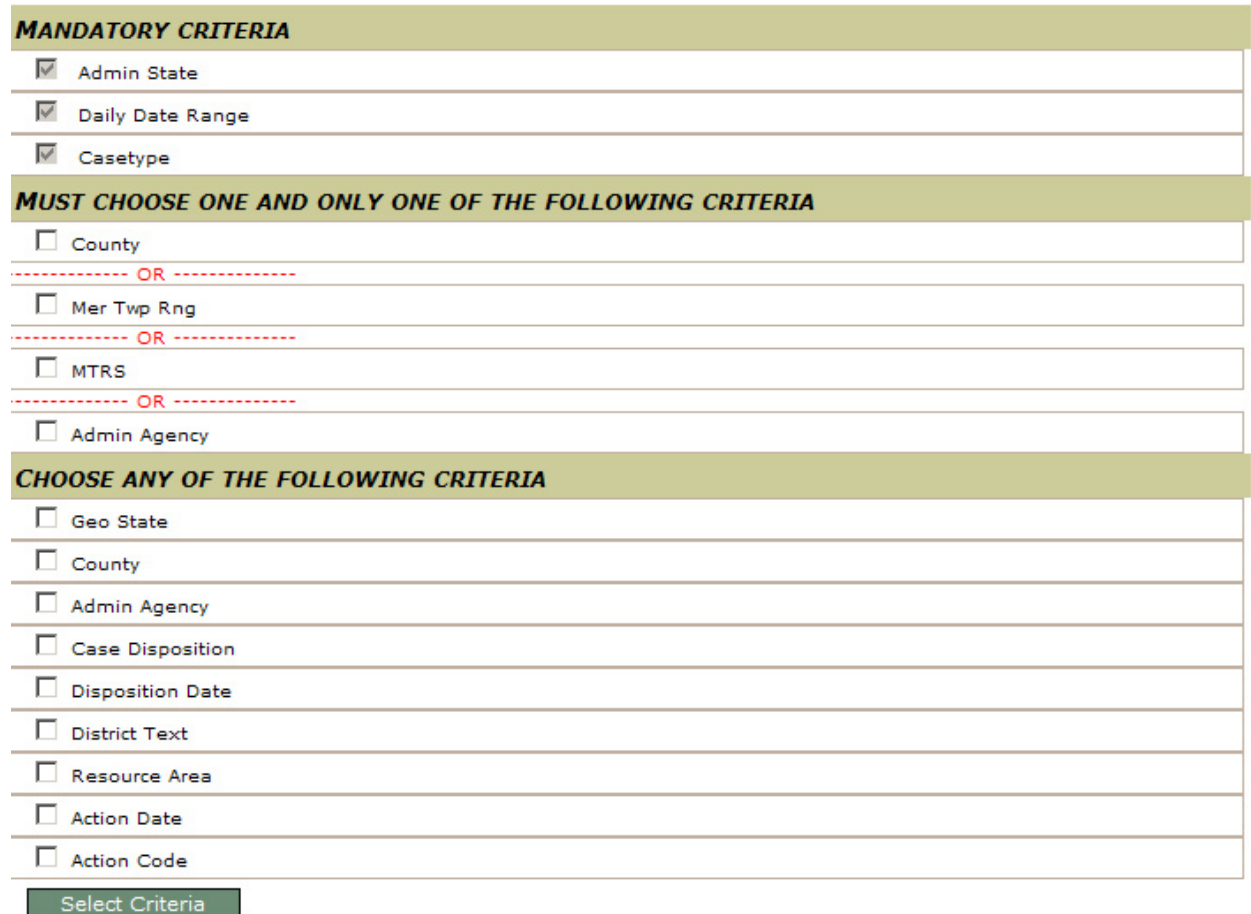

- 4. Click to select one of the required criteria groups that are separated by the --OR-- lines.
- 5. Click to place a checkmark by the optional criteria you want to include in the search.
- 6. Click **Select Criteria** to specify search criteria values.

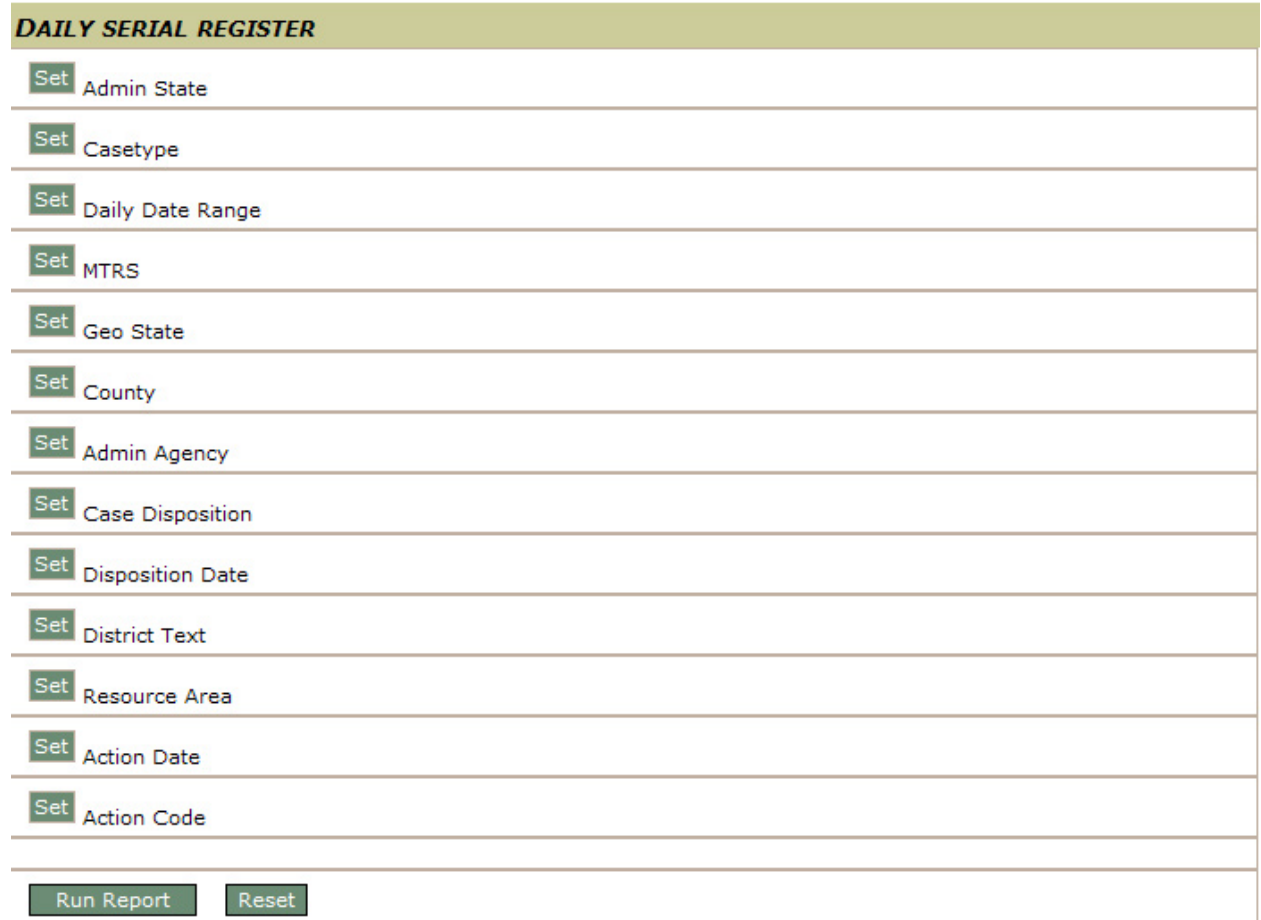

# *Identify Required Report Criteria:*

- TIP: To select multiple values for a criterion, enter each code separated by a comma in the text field or use the ALT key (for non-sequential items) or Shift key (for sequential items) and select multiple items in the list box. Click Close or click Set for another criterion to retain the search criteria.
- 7. Click **Set** for **Admin State** to specify the state in which to report information.

Type the two-letter state code in the text field or select it from the list.

8. Click **Set** for **Daily Date Range** of when serialized cases were entered or updated.

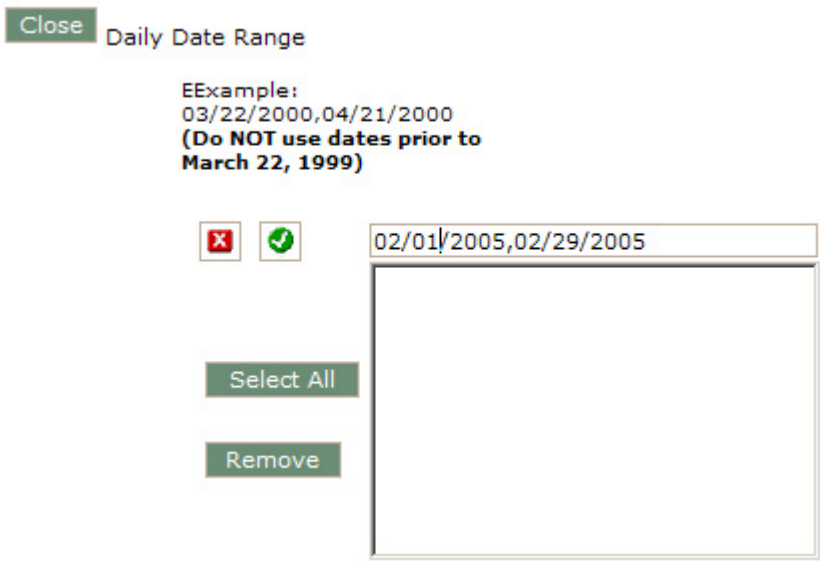

- a. Enter the beginning date in the text field.
- b. Click  $\sqrt{ }$  to place the name in the criteria list box, or X to remove the entered information from the text field.
- c. Add the ending date and click  $\sqrt{ }$  to place it in the criteria list box.
- d. Click **Select All** to use all entries as criteria. (Click Remove to remove an entry from the list box.)
- 9. Click **Set** for **Casetype** to identify one or more case types.

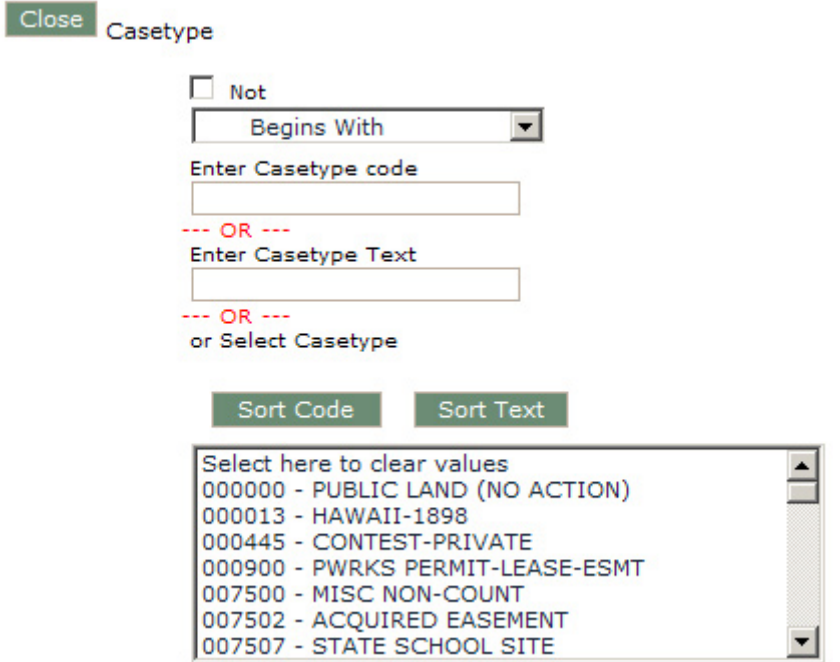

This type of criteria selection provides the option between using an operator (such as "begins with"), an optional not, (to state that the code does not "begin with" the entry) and two text

fields to enter all or part of the casetype code or text name. Select multiple by placing a comma between the entries.

OR

Select the casetype value from the list box. Select multiple by holding down the Ctrl key to select non-sequential criteria or holding down the Shift key and selecting sequential criteria.

### 10. Click **Set** for **Mer Twp Rng** or **MTRS** or **County.**

### e. Setting **Mer Twp Rng** or **MTRS**

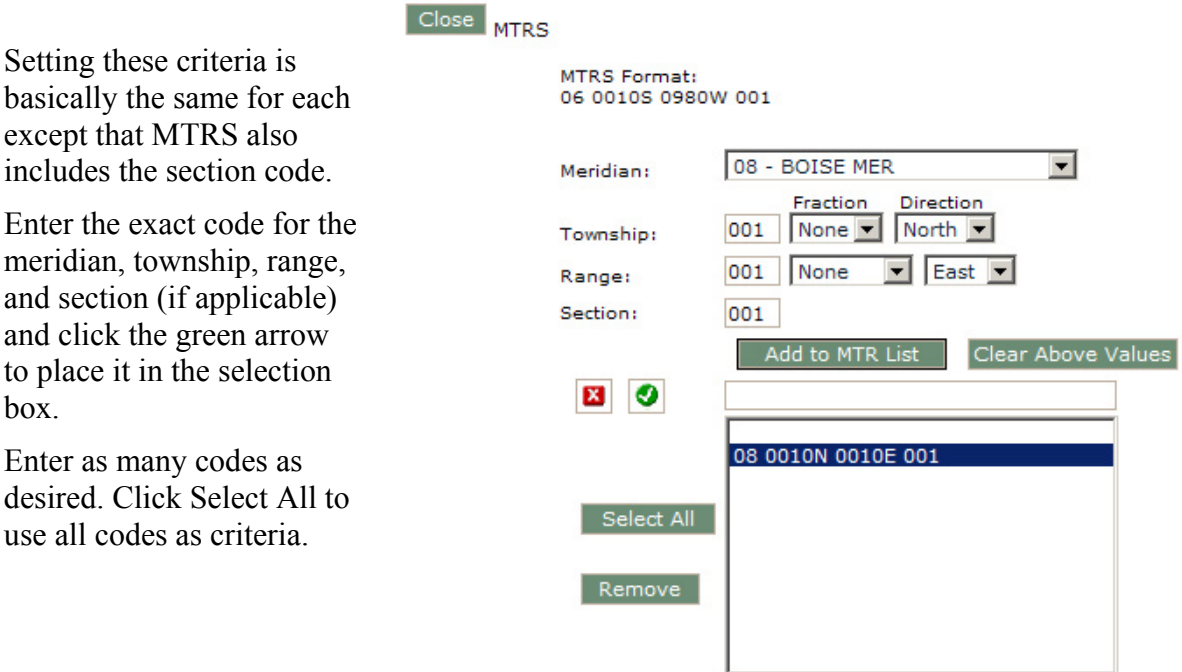

**MTR** must be entered as:

2 digits for Meridian Space 5 digits for Township Space 5 digits for Range. For example to enter T1N, R1E in Idaho, you would enter 08 0010N 0010E.

#### **MTRS** must be entered as:

2 digits for Meridian Space 5 digits for Township Space 5 digits for Range Space 3 digits for section. For example to enter T1N, R1E, section 1, in Idaho, you would enter 08 0010N 0010E 001.

# **ALWAYS USE UPPERCASE LETTERS AS THIS IS HOW THE DATA IS STORED. IF YOU USE LOWERCASE LETTERS, YOU WILL NOT GET ANY DATA RETURNED.**

f. Setting **County** to narrow down the state search to one or more specific counties**.**

The counties that display in the list box are those associated with the selected admin state and geographic state (if identified).

Selection for these criteria works the same way as the Casetype criteria. Enter the County code or County Text OR Select the County value from the list box.

## *Identify the Optional Information:*

11. Click **Set** for **Geo State** to specify the geographic state.

If an Admin State has been selected, only the geo states associated with the admin state appear in the Geo State selection box. If the Admin State has not been selected yet, all states appear in the selection box.

Enter the two-letter state code(s) in the text field or select from the list box.

#### 12. Click **Set** for **Case Disposition**.

Enter the numeric case disposition code or select the desired case disposition(s). Select multiple by holding down the Ctrl key to select non-sequential criteria or holding down the Shift key and selecting sequential criteria.

13. Click **Set** for **Admin Agency**.

Selection for these criteria works the same way as the Resource Area criteria.

14. Click **Set** for **Disposition Date** to identify the date range for the disposition.

Selection for these criteria works the same way as the Daily Date Range criteria.

15. Click **Set** for **District**.

The values displayed in the selection box are based on the selected administrative state and geographic state codes. Selection for these criteria works the same way as the County criteria. Enter the District code or textual name OR Select the district(s) from the list box.

#### 16. Click **Set** for **Resource Area**.

Selection for these criteria works the same way as the District criteria.

17. Click **Set** for **Action Date** to identify the range in which the action took place.

Selection for these criteria works the same way as the Daily Date Range criteria.

18. Click **Set** for **Action Code** to identify the action codes to include in the report.

Selection for these criteria works the same way as the Casetype criteria.

Identify the operator and enter the action code(s) or textual name for the action in the text field OR select the action code(s) from the list box.

#### *Process Report:*

#### 19. Click **Run Report**.

20. Click **OK** to confirm the report criteria.

If all required criteria have not been identified, a message specifies the criteria that must be set. Click OK, identify criteria values and run the report again.

When the processing has completed, the report will appear in the report frame. Pull the scroll bar down to see all of the SRPs.

# **EXAMPLE:**

### Set **Admin State**.

Type "**ID**" into the edit field and click the green 3 or, select '**ID - IDAHO** from the selection box.

# Set **Case Type**

Select "**Begins with**" from the operator field.

Type " $28$ " into the edit field and click the green  $\checkmark$ .

# Set **Daily Date Range.**

Type " $01/01/2003,04/20/2003$ " into the edit field and click the green  $\checkmark$ .

#### Set **County**.

Select '**FRANKLIN** and **FREMONT** in the list box.

#### Click **Run Report**.

<span id="page-13-0"></span>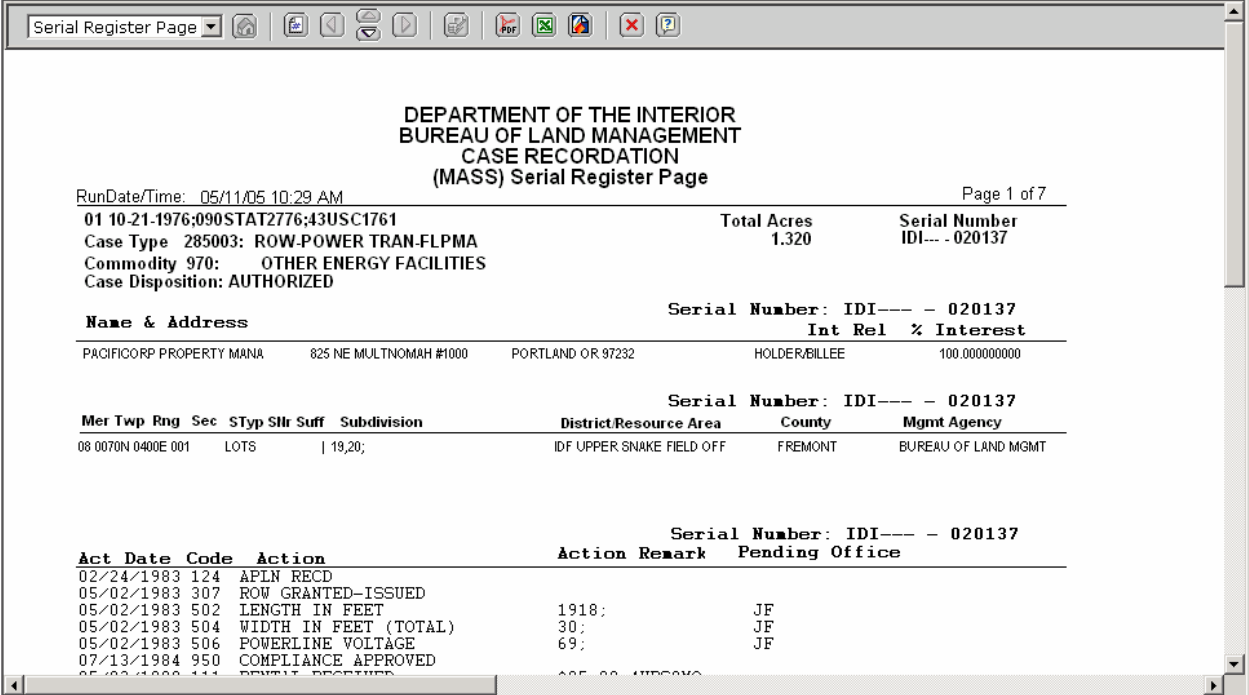

# **Other Query Parameters**

- 2. Click the Other Query Parameters radio button to create the report based on information associated with the serial numbers.
- 3. Click **Select Criteria** to specify search criteria values.

Selection of this radio button enables the following criteria identification to run SRPs.

### PUB CR SERIAL REGISTER PAGE (LR2000 PUBLIC REPORTS)

#### Please Choose Which Criteria You Would Like to Filter On

Help

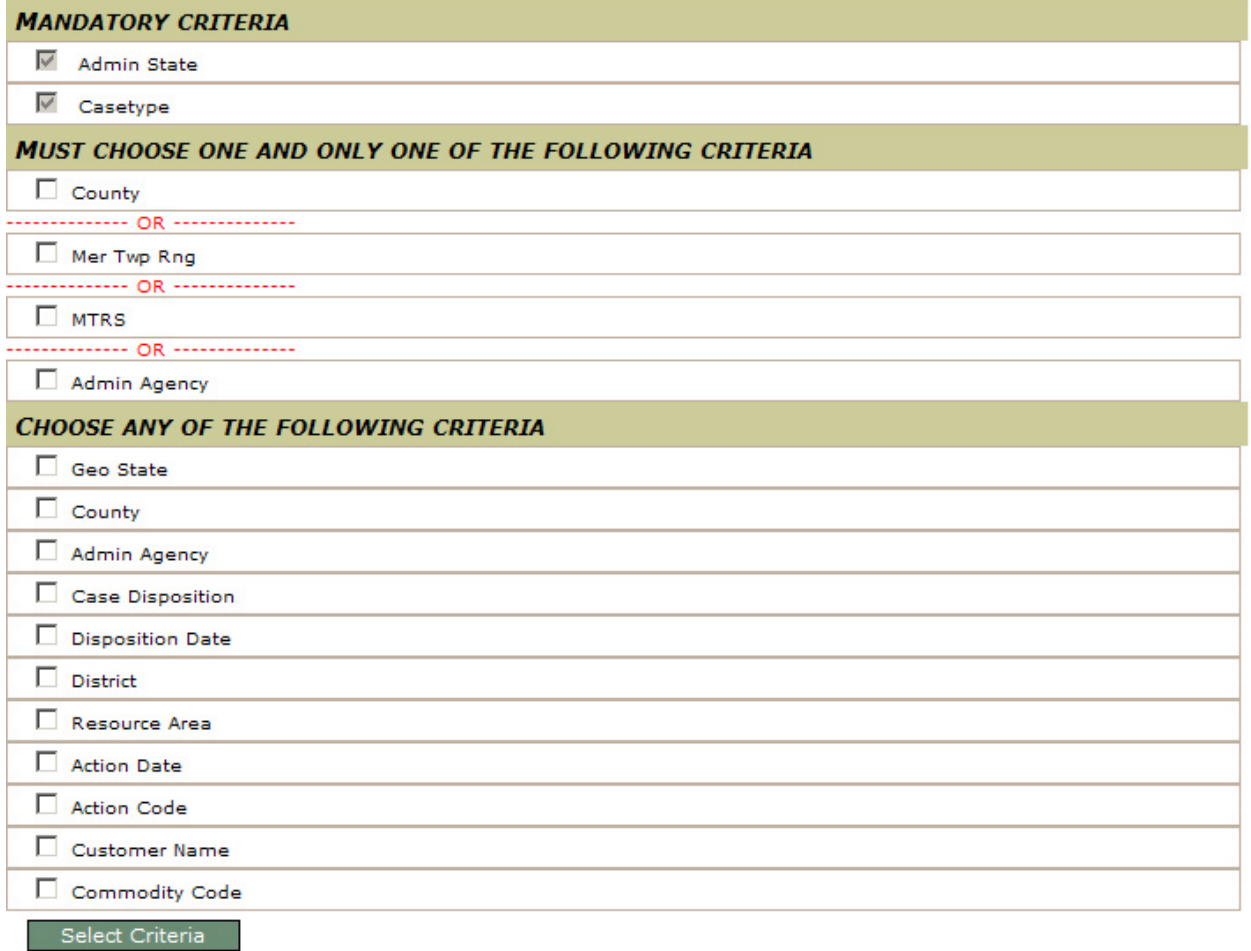

The only difference between this criteria grouping and the Daily Serial Register is that Daily Date Range is not required criteria.

- 4. Click to select one of the required criteria groups that are separated by the --OR-- lines.
- 5. Click to place a checkmark by the optional criteria you want to include in the search.
- 6. Click **Select Criteria** to specify search criteria values.

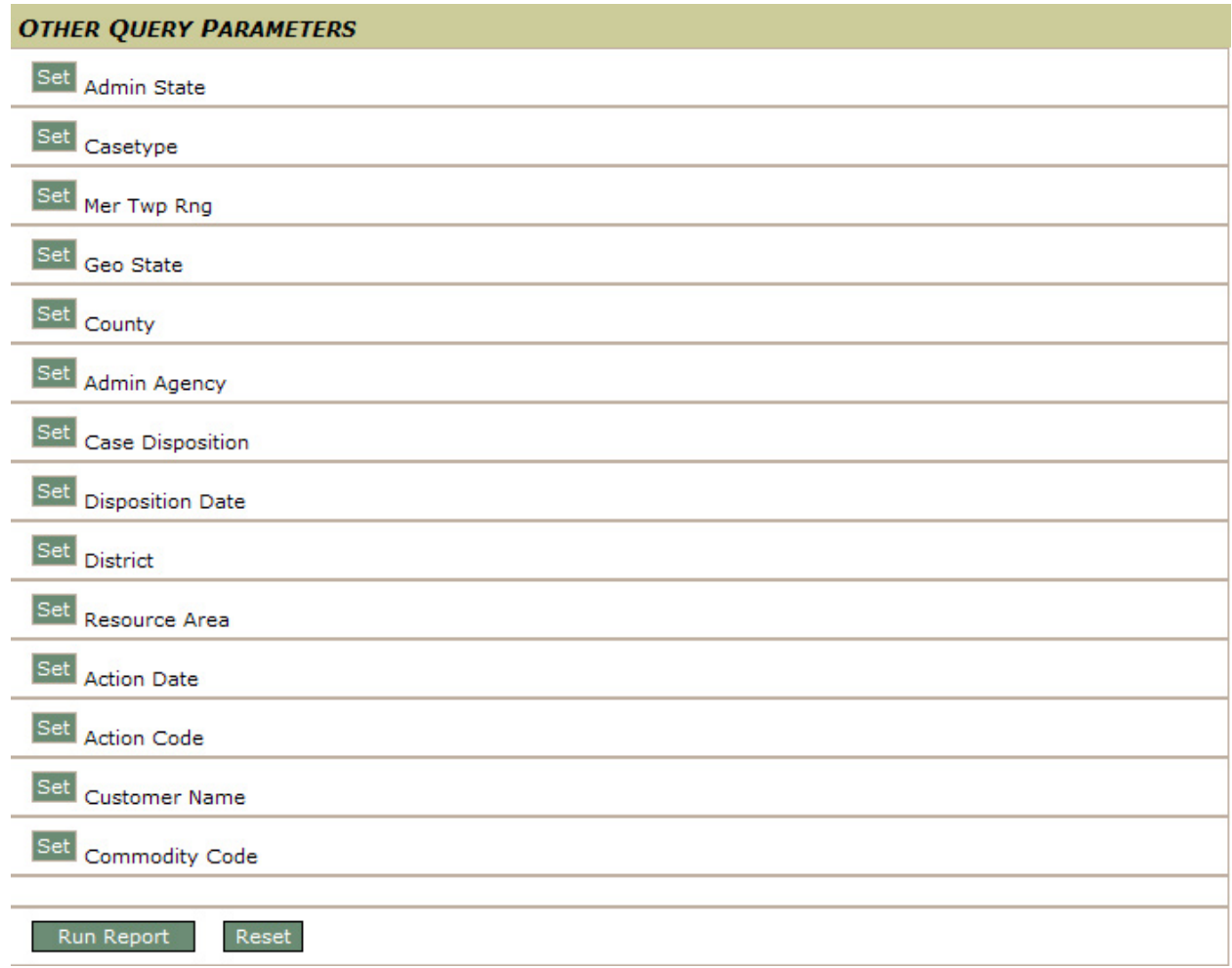

# *Identify Required Report Criteria:*

- TIP: To select multiple values for a criterion, enter each code separated by a comma in the text field or use the ALT key (for non-sequential items) or Shift key (for sequential items) and select multiple items in the list box. Click Close or click Set for another criterion to retain the search criteria.
- 7. Click **Set** for **Admin State** to specify the state in which to report information.

Type the two-letter state code in the text field or select it from the list.

8. Click **Set** for **Casetype** to identify one or more case types.

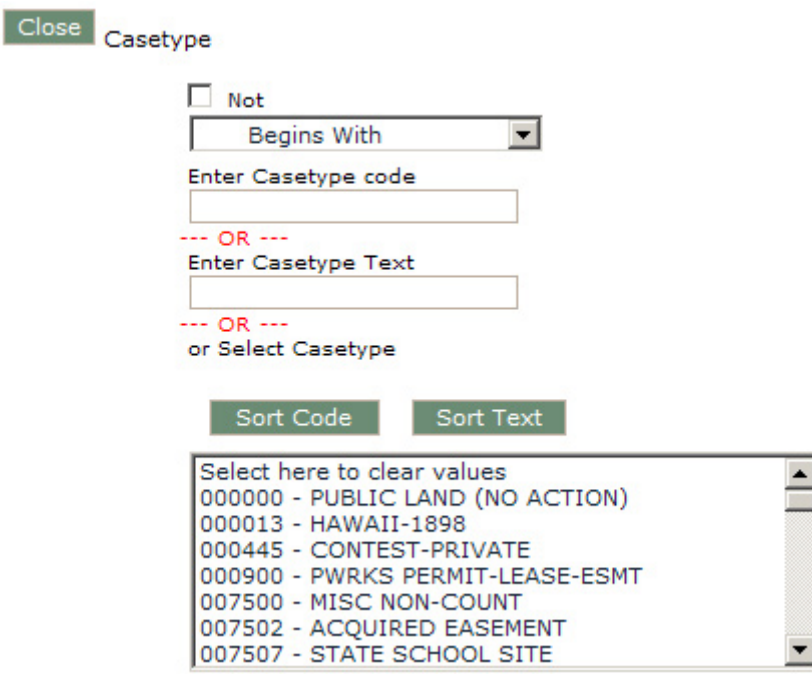

This type of criteria selection provides the option between using an operator (such as "begins with"), an optional not, (to state that the code does not "begin with" the entry) and two text fields to enter all or part of the casetype code or text name. Select multiple by placing a comma between the entries.

OR

Select the casetype value from the list box. Select multiple by holding down the Ctrl key to select non-sequential criteria or holding down the Shift key and selecting sequential criteria.

#### 9. Click **Set** for **Mer Twp Rng** or **MTRS** or **County.**

a. Set Mer Twp Rng or MTRS

Setting these criteria is basically the same for each except that MTRS also includes the section code.

Enter the exact code for the meridian, township, range, and section (if applicable) and click the green arrow to place it in the selection box.

Enter as many codes as desired. Click Select All to use all codes as criteria

**MTR** must be entered as:

2 digits for Meridian Space 5 digits for Township Space 5 digits for Range. For example to enter T1N, R1E in Idaho, you would enter 08 0010N 0010E.

**MTRS** must be entered as:

2 digits for Meridian Space 5 digits for Township Space 5 digits for Range Space 3 digits for section. For example to enter T1N, R1E, section 1, in Idaho, you would enter 08 0010N 0010E 001.

# **ALWAYS USE UPPERCASE LETTERS AS THIS IS HOW THE DATA IS STORED. IF YOU USE LOWERCASE LETTERS, YOU WILL NOT GET ANY DATA RETURNED.**

b. Set **County** to narrow down the state search to one or more specific counties**.**

The counties that display in the list box are those associated with the selected admin state and geographic state (if identified).

Selection for these criteria works the same way as the Casetype criteria. Enter the County code or County Text OR Select the County value from the list box.

#### *Identify the Optional Information:*

10. Click **Set** for **Geo State** to specify the geographic state.

If an Admin State has been selected, only the geo states associated with the admin state appear in the Geo State selection box. If the Admin State has not been selected yet, all states appear in the selection box.

Enter the two-letter state code(s) in the text field or select from the list box.

11. Click **Set** for **County**.

If County is used as required criteria, this option is not available. Selection for these criteria works as described above in step 11.

12. Click **Set** for **Admin Agency**.

Selection for these criteria works the same way as the Casetype and County criteria.

13. Click **Set** for **Case Disposition**.

Enter the numeric case disposition code or select the desired case disposition(s). Select multiple by holding down the Ctrl key to select non-sequential criteria or holding down the Shift key and selecting sequential criteria

14. Click **Set** for **Disposition Date** to identify the date range for the disposition.

Selection for these criteria works the same way as the Daily Date Range criteria.

15. Click **Set** for **District**.

The values displayed in the selection box are based on the selected administrative state and geographic state codes. Selection for these criteria works the same way as the County criteria. Enter the District code or textual name OR Select the district(s) from the list box

#### 16. Click **Set** for **Resource Area**.

Selection for these criteria works the same way as the Casetype and County criteria.

17. Click **Set** for **Action Date** to identify the range in which the action took place.

Selection for these criteria works the same way as the Daily Date Range criteria.

18. Click **Set** for **Action Code** to identify the action codes to include in the report. Selection for these criteria works the same way as the Casetype criteria.

Identify the operator and enter the action code(s) or textual name for the action in the text field OR select the action code(s) from the list box.

# *Process Report:*

- 19. Click **Run Report**.
- 20. Click **OK** to confirm the report criteria.

If all required criteria have not been identified, a message specifies the criteria that must be set. Click OK, identify criteria values and run the report again.

When the processing has completed, the report will appear in the report frame. Pull the scroll bar down to see all of the SRPs.

# **EXAMPLE:**

**Query**: *Serial register pages for authorized oil and gas cases in T 30 S R 24 E Salt Lake Meridian, Utah*

## Set **Admin State**.

Type " $UT$ " into the edit field and click the green  $\checkmark$  or, select ' $UT-UTAH$ ' from the selection box.

#### Set **Case Type**

Select "**Begins with**" from the operator field.

Type "31" into the edit field and click the green  $\checkmark$ .

#### Set **Meridian Township Range.**

Type "26 0300S 0240E" into the edit field and click the green  $\checkmark$ .

#### Set **Case Disposition**.

Select '**AUTHORIZED**' in the pull-down values field.

#### Click **Run Report**.

When the process has completed the report will appear in the report frame.

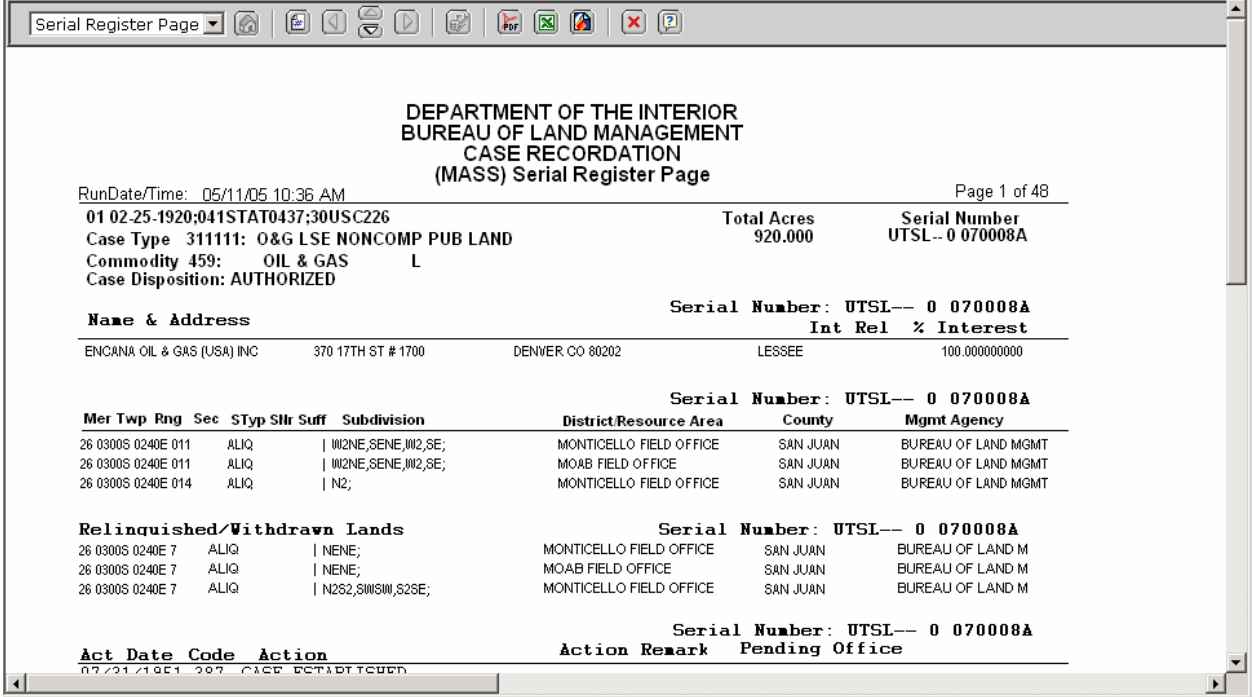